# **9.2 Cancel an Invoice**

**Purpose**: Use this document as a reference for how to cancel a bill in ctcLink.

**Audience**: Student Financials Staff.

- You must have at least one of these local college managed security roles:
- **77 SF Bill Customers**

If you need assistance with the above security roles, please contact your local college supervisor or IT Admin to request role access.

The Third Party Invoice process is for internal tracking purposes only. When canceling an invoice, it does not negatively impact the Corporate Account. This process is used to reset an invoice that was generated previously.

# **Cancel an Invoice**

#### **Navigation: NavBar > Navigator >Student Financials > Bill Customers > Cancel Invoice**

- 1. The **Bill Cancellation** search page displays.
- 2. Search for an existing **Run Control ID** or select the **Add a New Value** tab and create a new one. Once you have saved a Run Control ID for a given process it will be available for future use.
- 3. Select the **Search** or **Add** button.

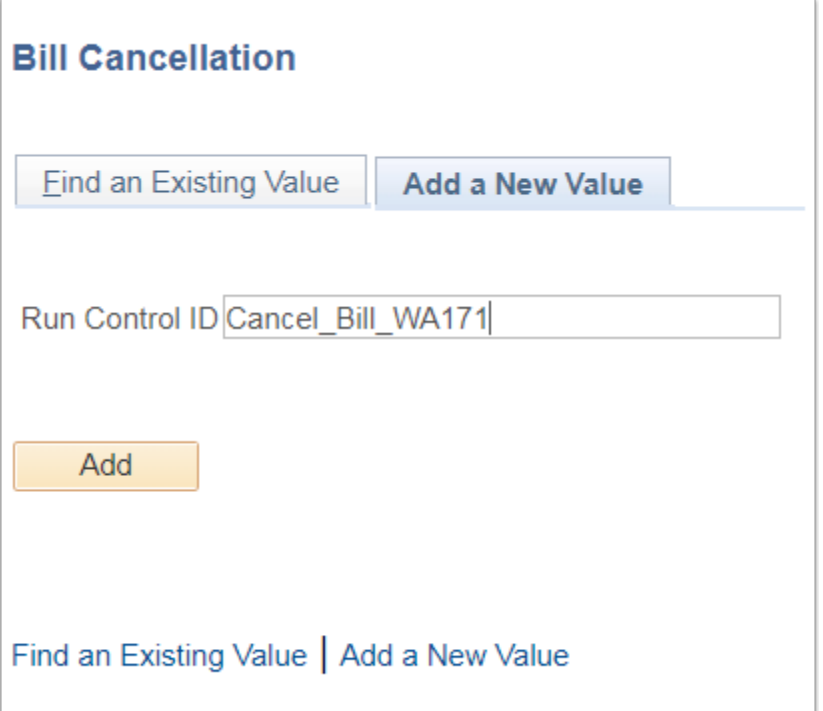

 You can go back to the **Billing Request 1** tab under **Create Billing Request** to locate either the **Invoice Range** (Individual Student Invoice Numbers) or locate the **Billing Request Number** associated with the invoice.

- 4. The **Bill Cancellation** page displays.
- 5. Enter or select a **Business Unit** and **Run Option.**
- 6. **Run Option #1** 
	- a. If you select the **Run Option** of "Invoice ID", the **ID**, **External Org ID**, and **Invoice Number** fields become available to locate the invoice to cancel. For this example, a student invoice is selected.
	- b. Enter the External Org ID.
	- c. Enter the Invoice Number.
- 7. Select the lookup icon and select the Invoice from the search results.
	- If you selected "Invoice per Student" when creating a billing request, it is important to note that each student on the invoice has a different invoice number. You will need to cancel all appropriate student invoice numbers or use **Run Option #2** to select all students in the invoice.

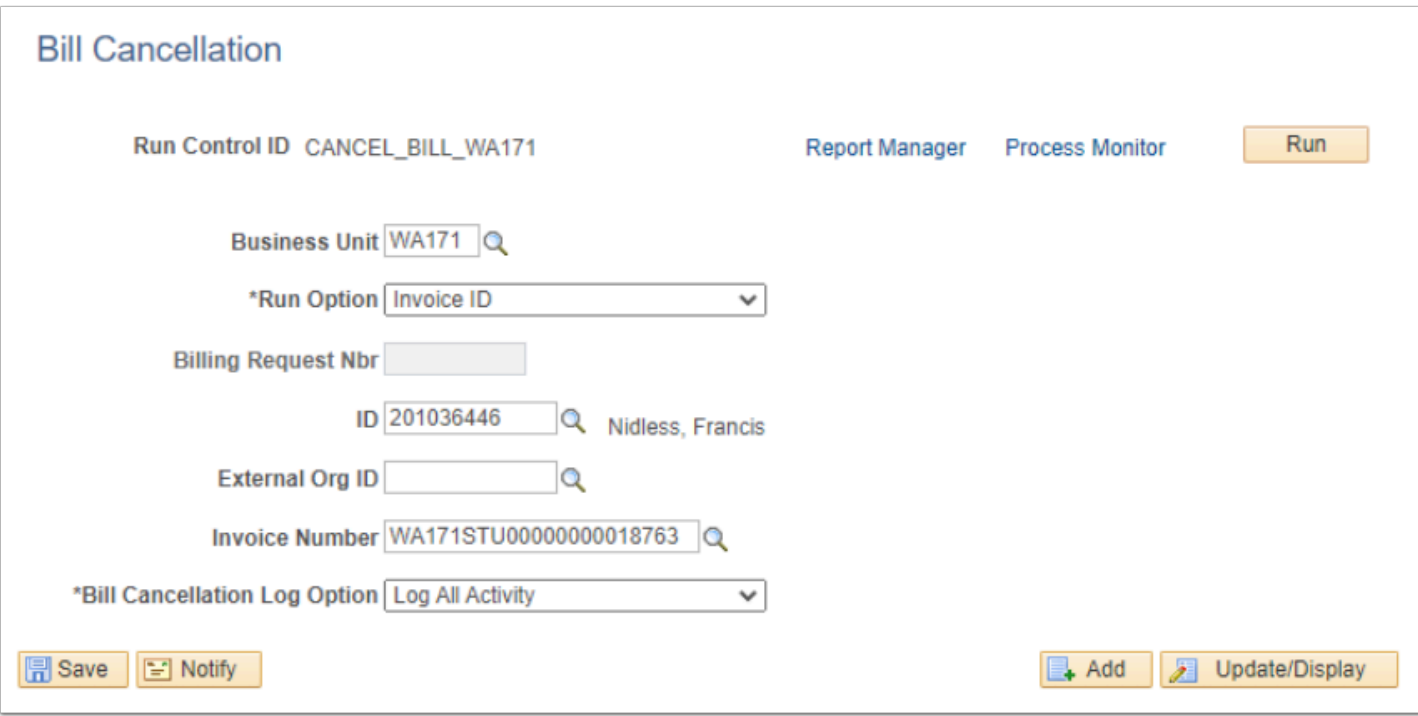

#### 8. **Run Option #2**

- If you select the **Run Option** of "**Billing Request Nbr**", the Billing Request Nbr field becomes available to locate the billing request number to cancel.
- The system will only show the most recent Billing Request Number. If your Billing Request Number is not the most recent, you must cancel all invoices that are most recent until you get to the number you need to cancel. Please remember that the invoices are for informational purposes only and does not impact the Corporate Account, only the invoice generated.
- 9. SBCTC recommends selecting "Log All Activity**"** in the **Bill Cancellation Log Option** field to view all of the process results.
- 10. Select the **Save** button.
- 11. Select the **Run** button.

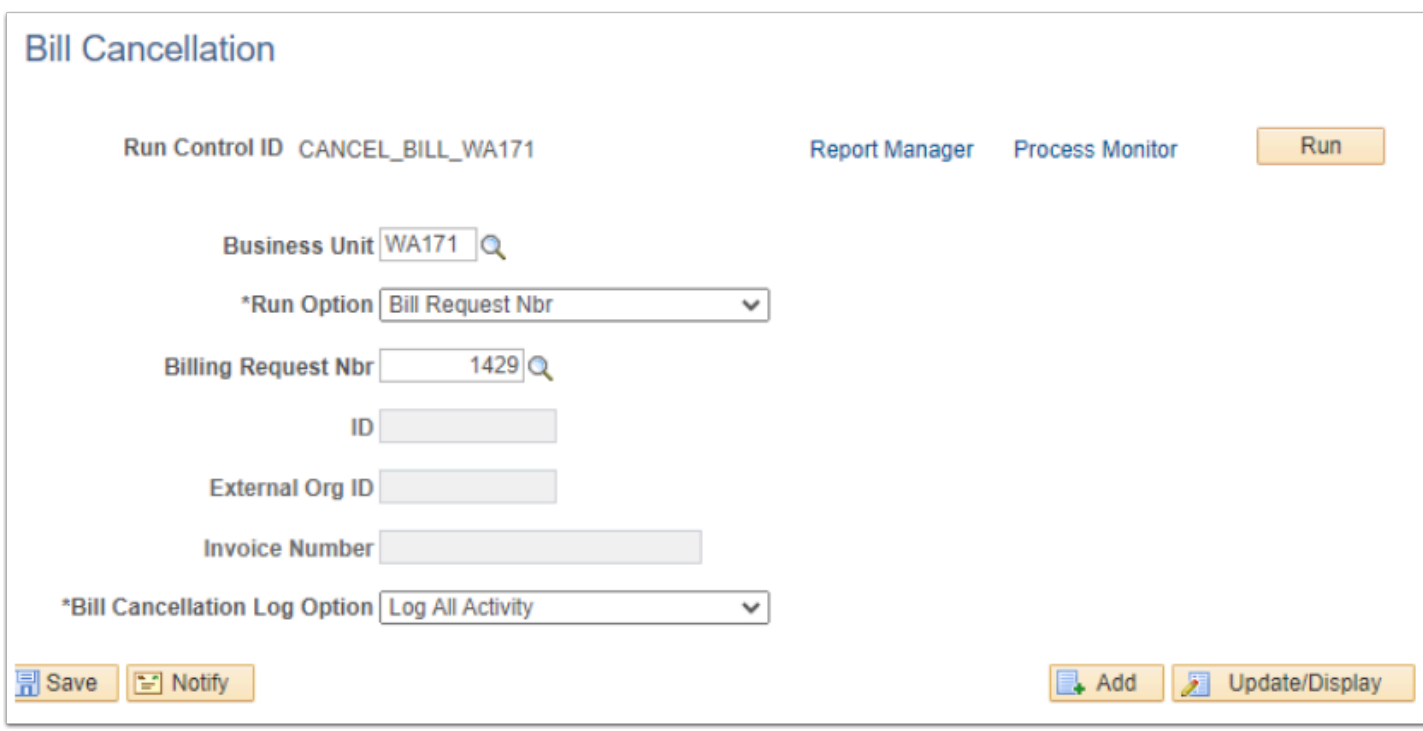

- 12. The **Process Scheduler Request** page displays.
- 13. Select the **OK** button.

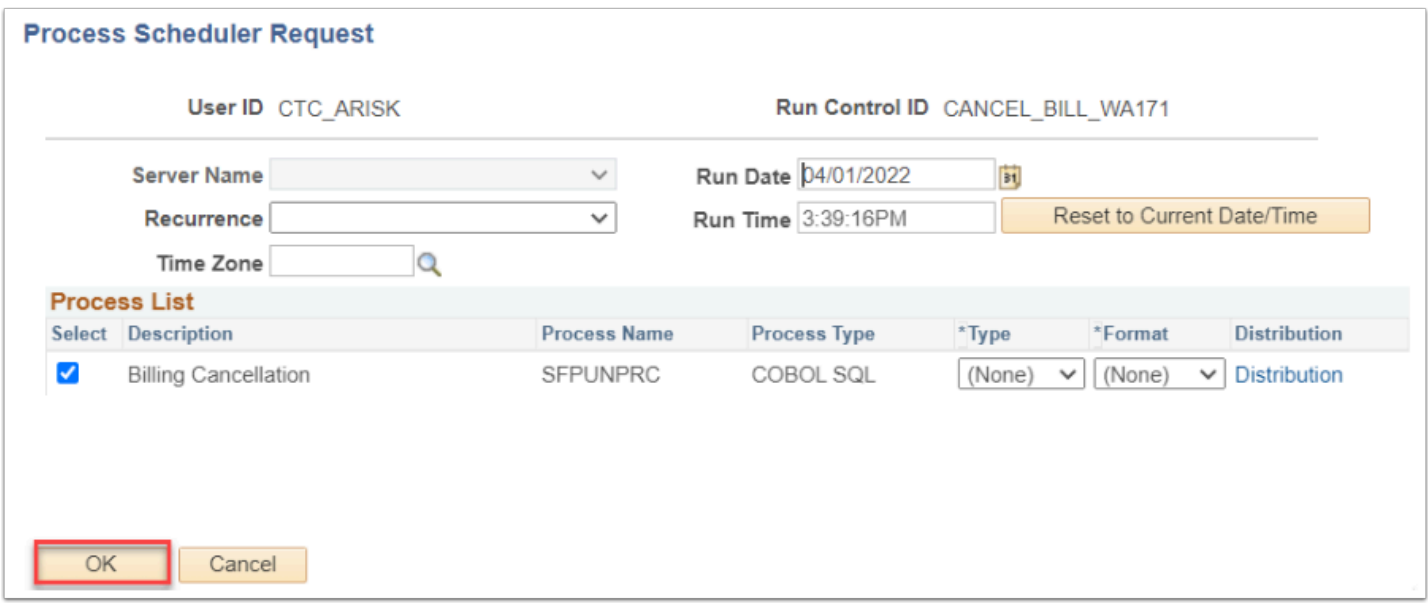

- 14. The **Bill Cancellation** page displays.
- 15. Select the **Process Monitor** link to verify the **Run Status** is "Success" and the **Distribution Status** is "Posted".

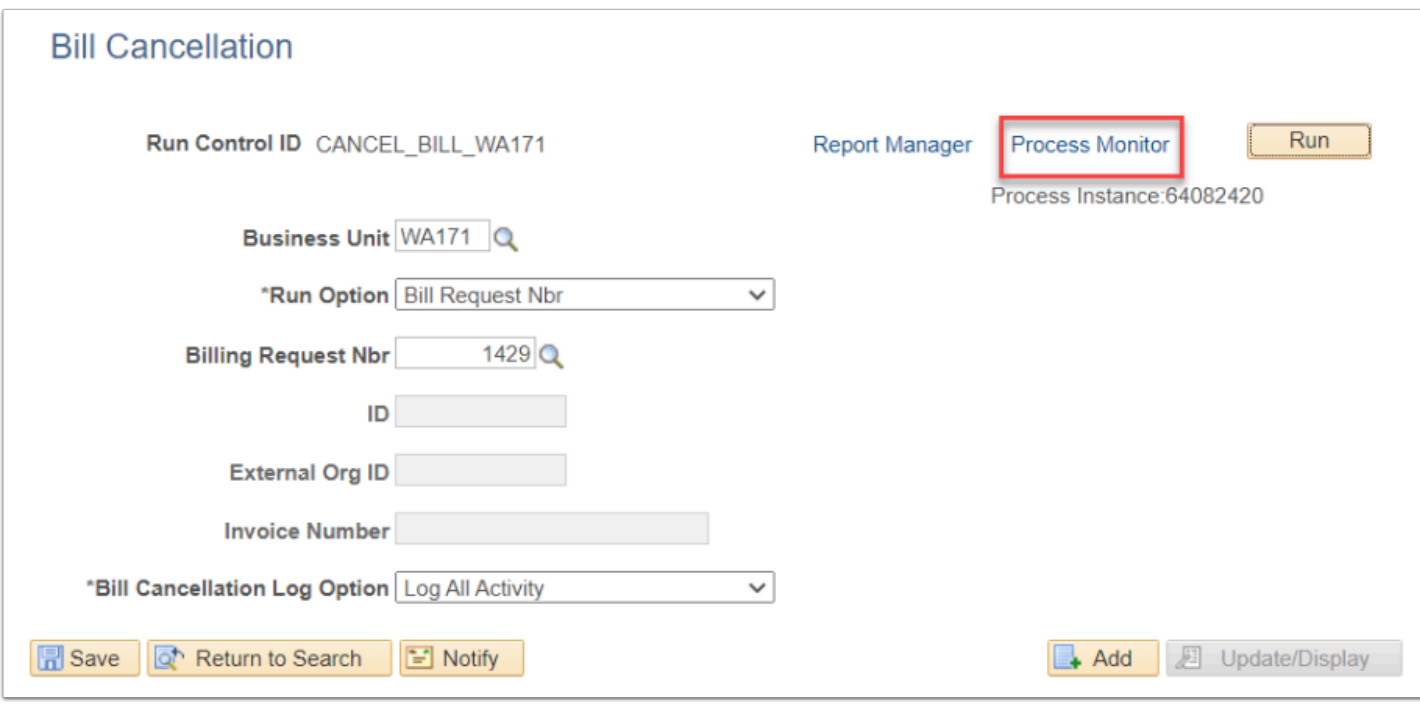

## **View Cancellation Results**

**Navigation: NavBar > Navigation > Student Financials > Bill Customers > Review Invoice Cancellation** 

- 1. The Bill Cancellation search page displays.
- 2. Enter a **Business Unit** and select the **Search** button.
- 3. The **Search Results** display.
- 4. **Run Option #1** from above
	- Select the most recent report (highest number). This one **does not** have a **Billing Request Nbr**.

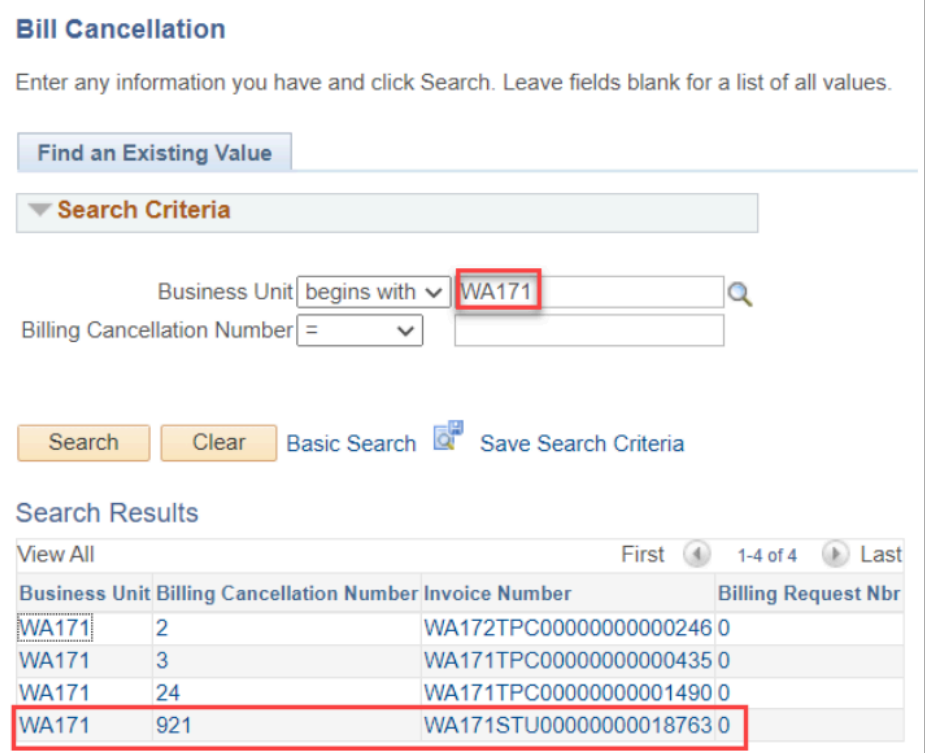

### 5. **Run Option #2** from above.

• Select the most recent report (highest number). This one **does** have a **Billing Request Nbr**.

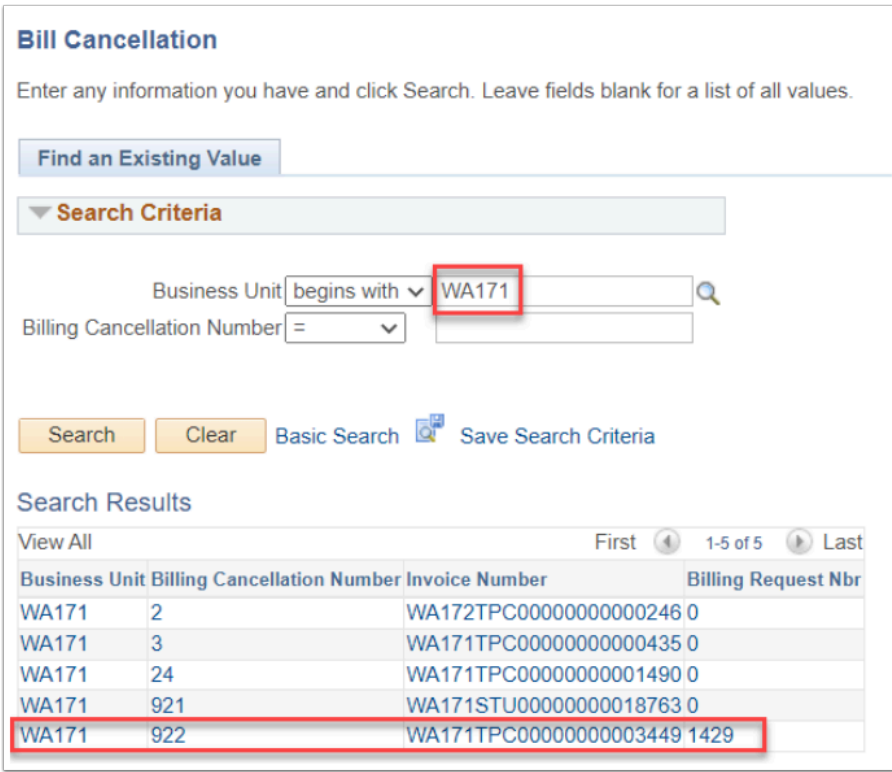

6. Review the results of **Run Option #1.** 

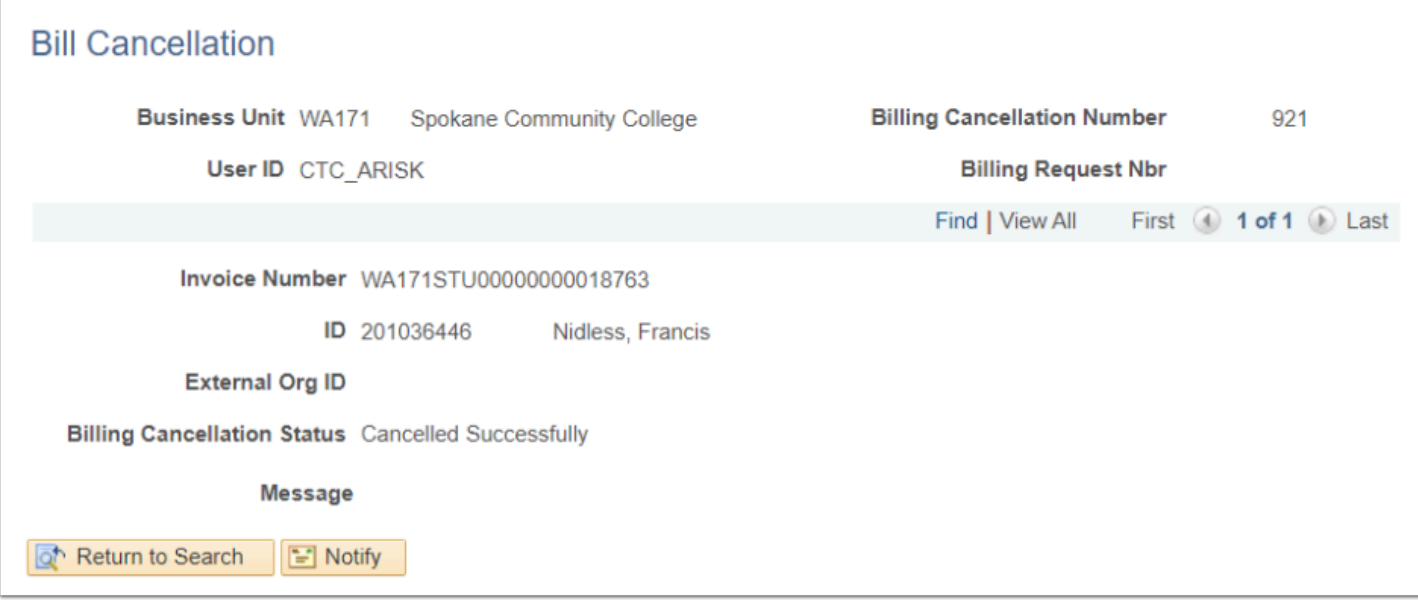

7. Review the results of **Run Option #2.** 

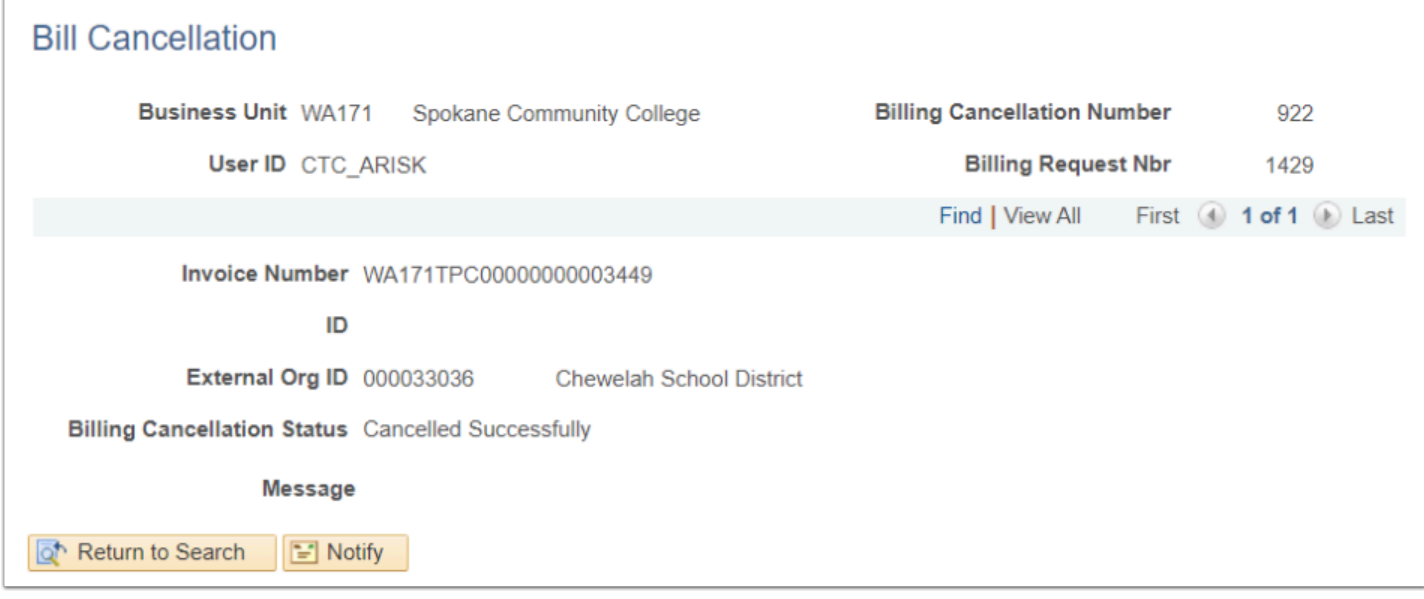

8. Process complete.